# Comment acheter un livre sur le site des éditions AO ?

## 1. RENDEZ VOUS SUR LA PAGE DU LIVRE QUE VOUS SOUHAITEZ ACHETER

Soit en naviguant à l'aide des différentes rubriques proposées, soit en utilisant le champ de recherche.

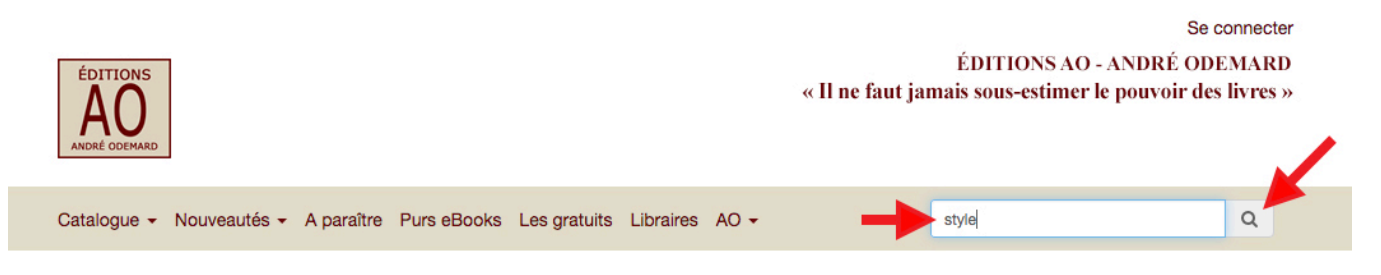

Dans l'exemple ci-dessus, pour trouver « Petite Philosophie du Style », nous avons indiqué le mot « style » dans le champ de recherche et cliqué sur la loupe pour la déclencher.

#### Résultats de votre recherche Produits sent à l'Es 814141 Petite Philosophie du Style Jusqu'à la lie Carrément à l'Est Six yaourts nature  $20,006$ 11,00 $\epsilon$ 17,00 $\epsilon$  $8.00e$ André Blanc, Théo<br>acometti, James Holi<br>Jean-Luc Tafforeau Sophie Lainé Henry Carey James Holin

Le résultat de la recherche vous propose quelques livres. Cliquez :

- Soit sur la couverture du livre
- Soit sur le lien reproduisant son titre

## 2. AJOUTEZ LE LIVRE À VOTRE « PANIER » D'ACHATS

## Petite Philosophie du Style

Ode à la Femme Libre de Sophie Lainé Maison d'édition : L'Âme du Rasoir juillet 2020

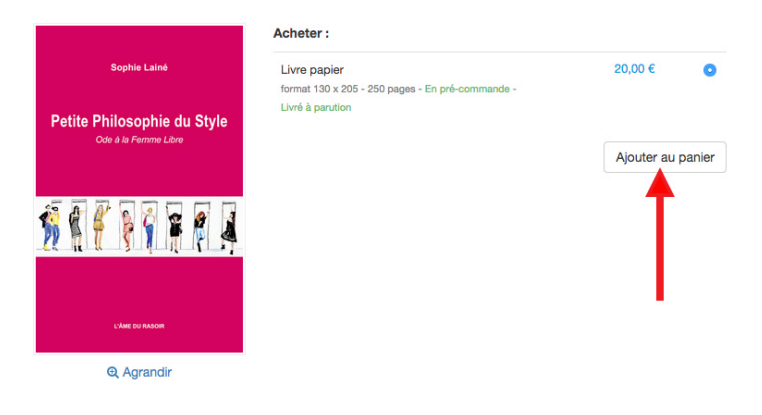

Pour acheter le livre, insérez-le dans le « panier » en cliquant sur le bouton « **Ajouter au panier** »

#### 3. VISUALISEZ VOTRE PANIER AVANT DE PASSER COMMANDE

Accueil / Mon panier

#### Mon panier

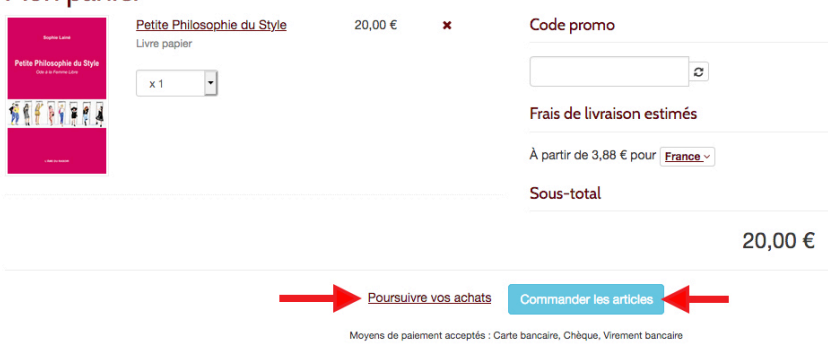

Vérifiez la quantité (nombre d'exemplaires), le prix, sélectionnez un autre pays si vous ne commandez pas depuis la France.

NOTE : vous pouvez aussi continuer à visiter le site et, éventuellement, ajouter *d'autres livres* au panier. Pour cela, cliquez sur le lien **Poursuivre vos achats**. Il vous suffira ensuite de cliquer sur le bouton de Panier pour retrouver tous vos achats.

è Pour passer commande, cliquez sur le bouton « **Commander les articles** »

Créer votre compte

#### 4. CRÉEZ VOTRE COMPTE

# Pour commander des articles et accéder à votre espace personnel : vos commandes et achats, vos préférences client. Vous avez déjà un compte ? Se connecter. E-mail \* truc@machin.com Mot de passe  $1.1.1.1.1$ Prénom Yam **Nom** Carnet Valider

Les informations recueillies ici sont traitées par AO éditions principalement pour créer et gérer votre compte. personnaliser vos services et gérer vos commandes (y compris pour la prévention de la fraude), mesurer votre satisfaction.

#### *Pourquoi faut-il créer un compte sur notre site ?*

Pour que nous puissions expédier votre commande (adresse) et vous donner des informations sur votre commande (par mail).

a) Saisissez bien l'ensemble des informations demandées, soit les 4 flèches ci-contre : E-mail, Mot de passe, Prénom et Nom

b) Validez ensuite la création de votre compte en cliquant sur le bouton « **Valider** »

è Une fois ce compte créé, vous pourrez le réutiliser pour d'autres commandes, en indiquant votre adresse mail et votre mot de passe.

#### 5. DÉTAILLEZ VOTRE COMMANDE

Accueil / Votre commande

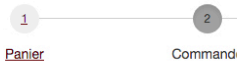

# Votre commande

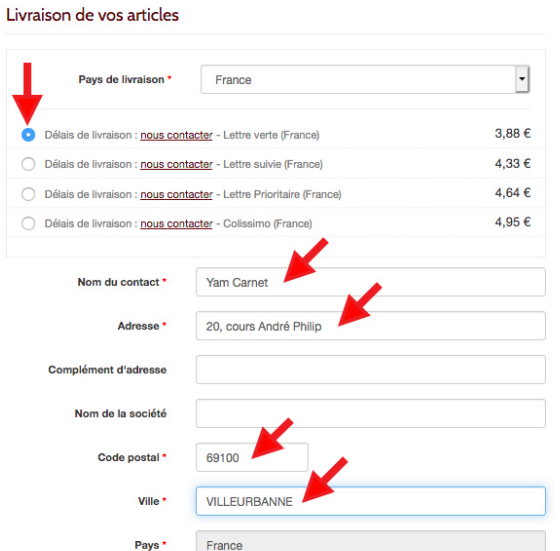

Choisissez votre tarif pour l'envoi postal en cliquant sur le **bouton-radio** (cercle) concerné.

è Dans l'exemple : Lettre Verte pour la France

Complétez soigneusement l'adresse postale afin d'être certain que le livre vous parvienne.

Après avoir vérifié ces informations, faites défiler votre écran vers le bas pour visualiser le mode de paiement :

Sélectionnez le moyen de paiement

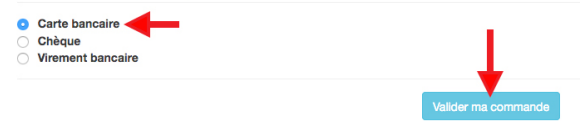

Nous allons examiner le cas du paiement par Carte Bancaire.

è Cliquez sur « **Valider ma commande** » pour poursuivre.

#### 6. RÉCAPITULATIF DE LA COMMANDE ET PAIEMENT

# Paiement

Commande nº IZ1594040311.2572.301

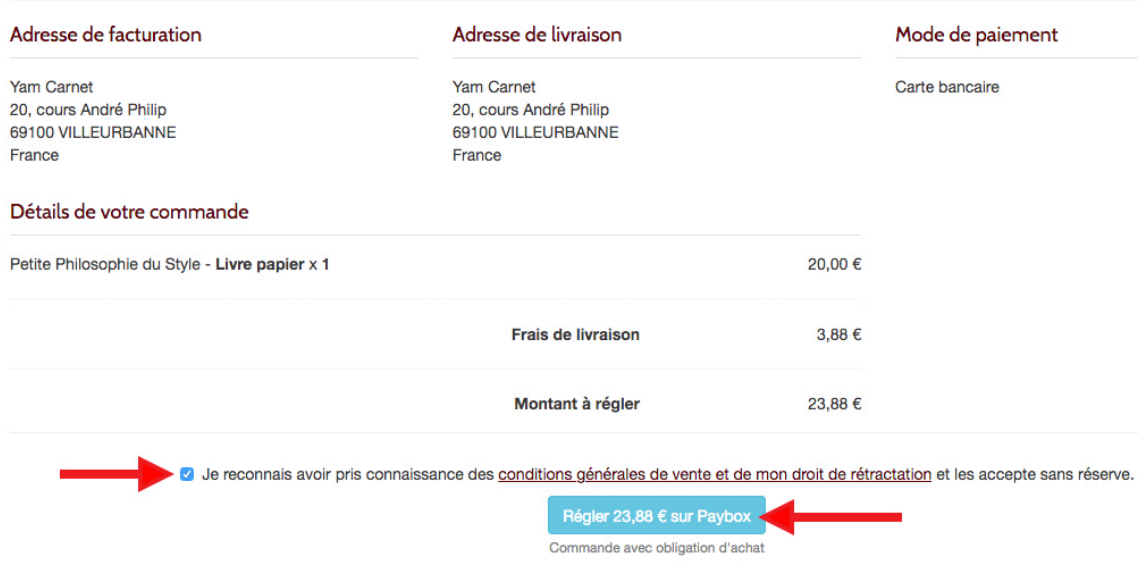

→ Cette page récapitule l'ensemble des informations.

Pour payer :

**(1)** Cochez la case d'acceptation des conditions générales de vente, puis

**(2)** Cliquez sur le bouton « **Régler… sur Paybox** »

Paybox est un système de paiement sécurisé en ligne reconnu, qui traite plus de 120 millions de transactions par an. Il est géré par la société Verifone e-commerce. Voir : www1.paybox.com

#### 7. PAIEMENT AVEC CARTE BANCAIRE

Le paiement s'effectue en saisissant les informations habituelles :

- Numéro de carte bancaire : 4 groupes de 4 chiffres
- Date de validité : un mois et une année suffisent,
- exprimées avec deux chiffres et deux lettres (02 et 21 pour février 2021)
- Le « cryptogramme visuel » : ce numéro qui figure au verso de votre carte à droite de la signature

è Cliquez sur le bouton « **Valider >>** » une fois les éléments saisis.

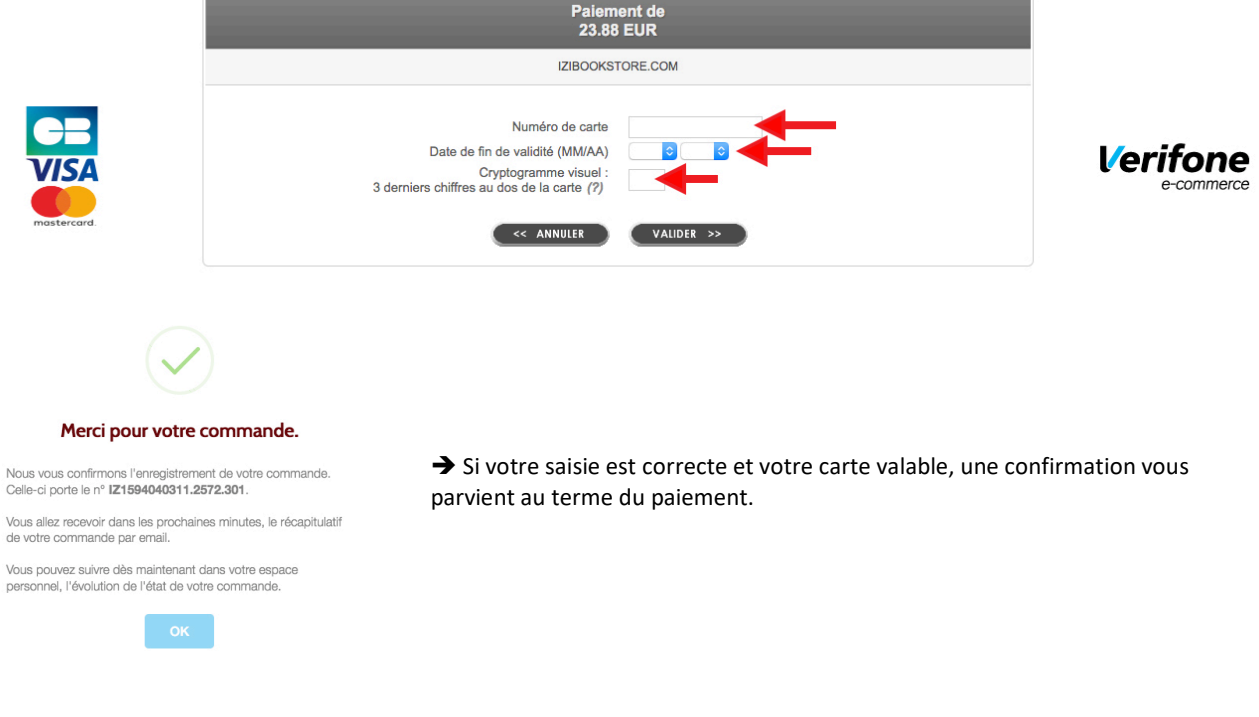

è Cliquez sur **OK** et découvrez la synthèse de votre commande payée :

# Commande nº IZ1594040311.2572.301

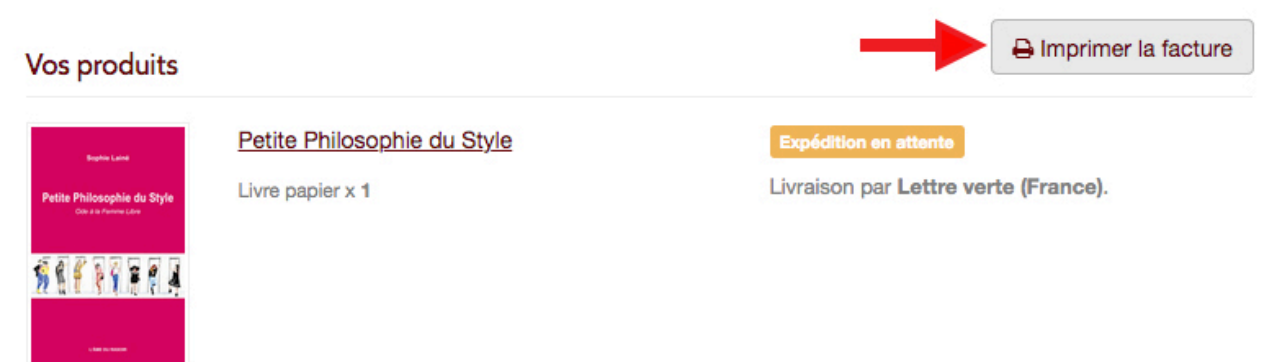

Un bouton permet d'imprimer votre **facture**, qui récapitule l'ensemble des informations (voir exemple en annexe de ce document).

#### 8. MAILS DE CONFIRMATION

Entre-temps, vous aurez reçu 2 mails :

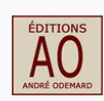

Bonjour Yam Carnet,

Cet email vous est envoyé par www.ao-editions.com.

Nous vous confirmons que votre compte 'truc@machin.com 'est désormais activé.

Vous pouvez dès maintenant vous connecter à notre site, profiter de votre espace personnel et effectuer vos achats.

Pour toute question ou commentaire, n'hésitez pas à nous contacter sur : https://www.ao-editions.com/formulaire-de-contact.

Merci de votre confiance. A bientôt sur le site www.ao-editions.com.

paiements@izibook.com  $\lambda$  - Editions AO NUXOS PUB VPC : Ticket paiement

Référence commande: www.ao-editions.com/IZ1594040311.2572.301

#### CARTE BANCATRE

Le  $06/07/2020$  à  $15:00$ NUXOS PUB VPC

1048197 497645-----------<br>0123

15 001 337931960<br>M DEBIT @ AUTO: 404444

23.88 EUR  $MONTANT =$ 

TICKET A CONSERVER

Un mail confirmant la création de votre compte, dont la « clé » d'accès se compose :

- de votre adresse mail
- du mot de passe saisi à l'étape 4

Un mail sous forme de « ticket de paiement de carte bancaire », confirmant le règlement par carte.

### ANNEXE : EXEMPLE DE FACTURE

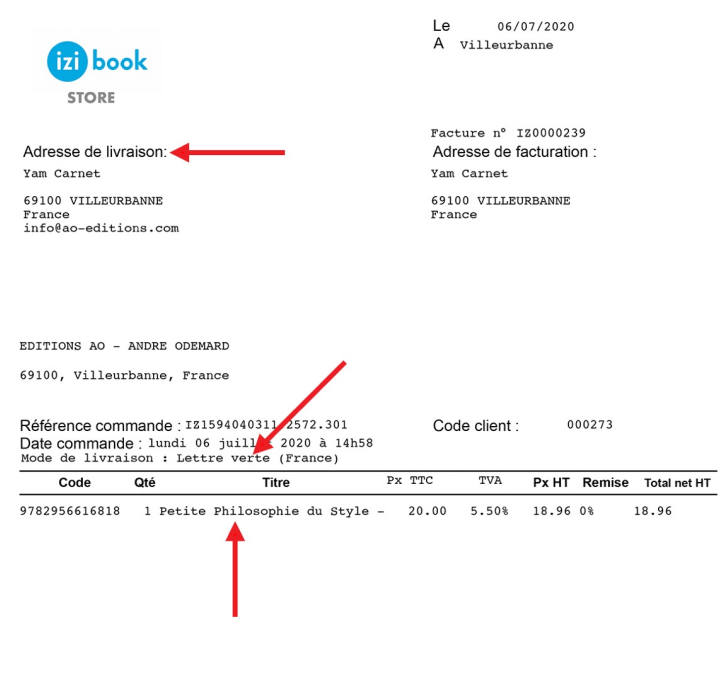

Vous retrouvez notamment les informations suivantes (flèches) :

- L'adresse de livraison
- Le mode de livraison (lettre verte dans l'exemple)
- Le ou les livre(s) commandés
- Le montant réglé et son mode de règlement

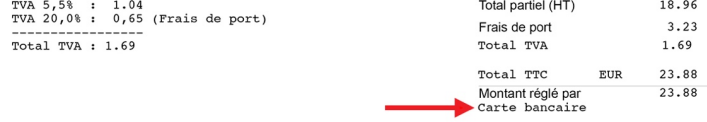

TVA payée sur les débits<br>Voir nos conditions générales de vente sur notre<br>site Web